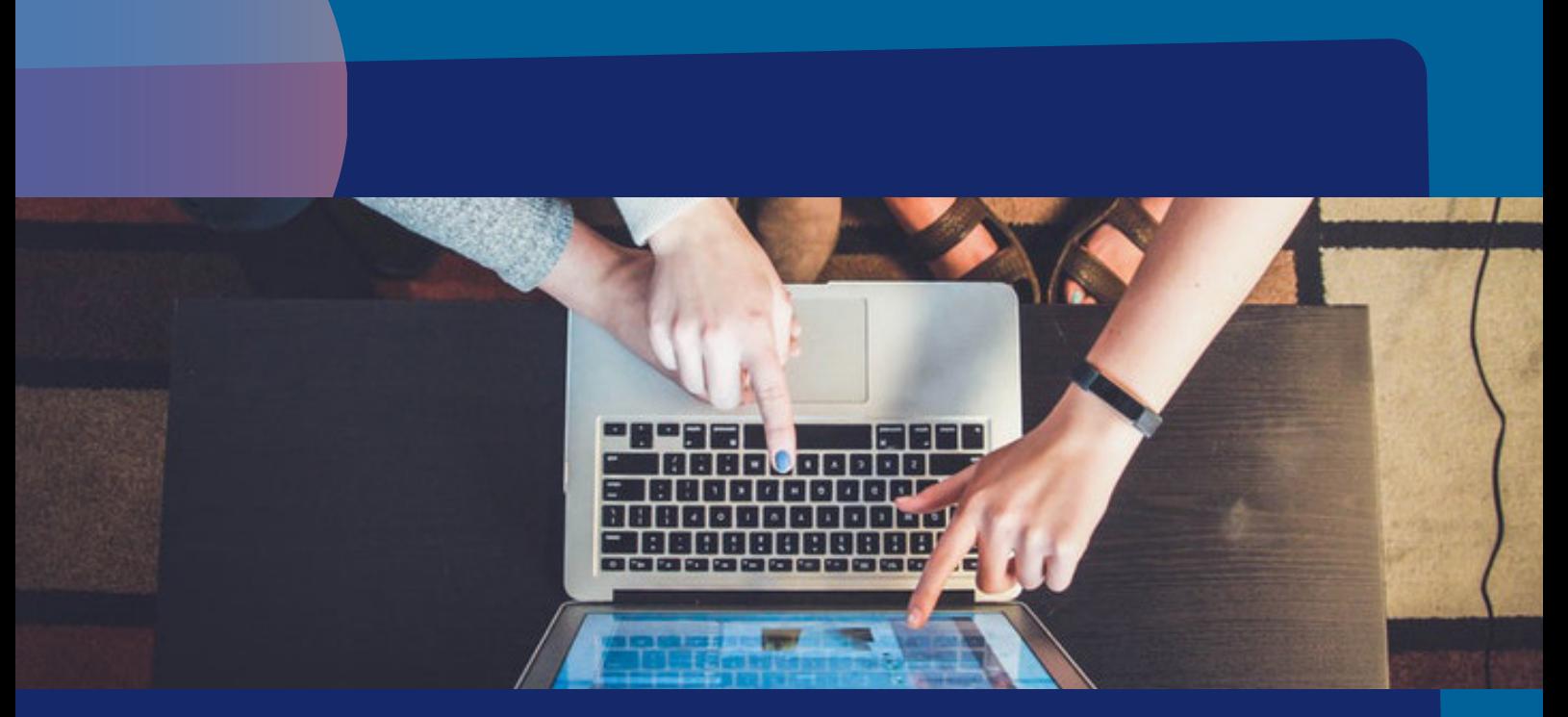

## Gestión de contenido en la clase

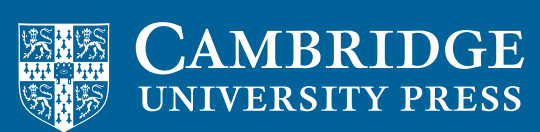

**blink** Learning

## Cómo gestionar tu contenido

Una vez añadidos todos los libros en tu perfil, puedes gestionar tu contenido en cualquier momento. Para ello, sitúate en la pestaña **Contenido** en el apartado Mis libros y selecciona el icono del lápiz situado en la barra de navegación lateral derecha que indica Editar.

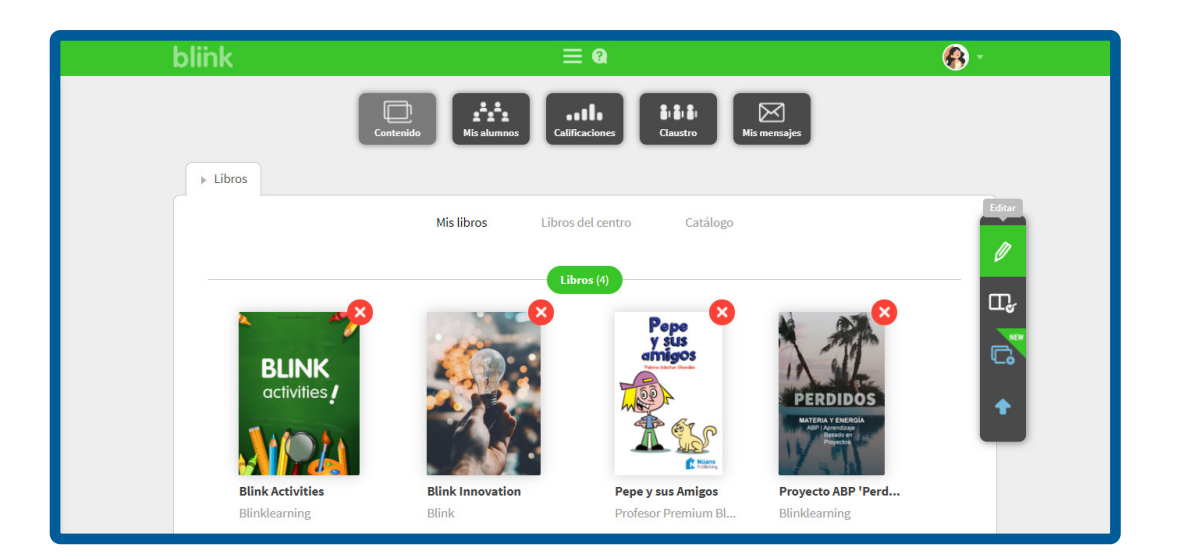

Para borrar contenido, haz clic sobre el **aspa roja** del libro que deseas borrar, aparecerá una ventana de confirmación, haz clic en **Aceptar**.

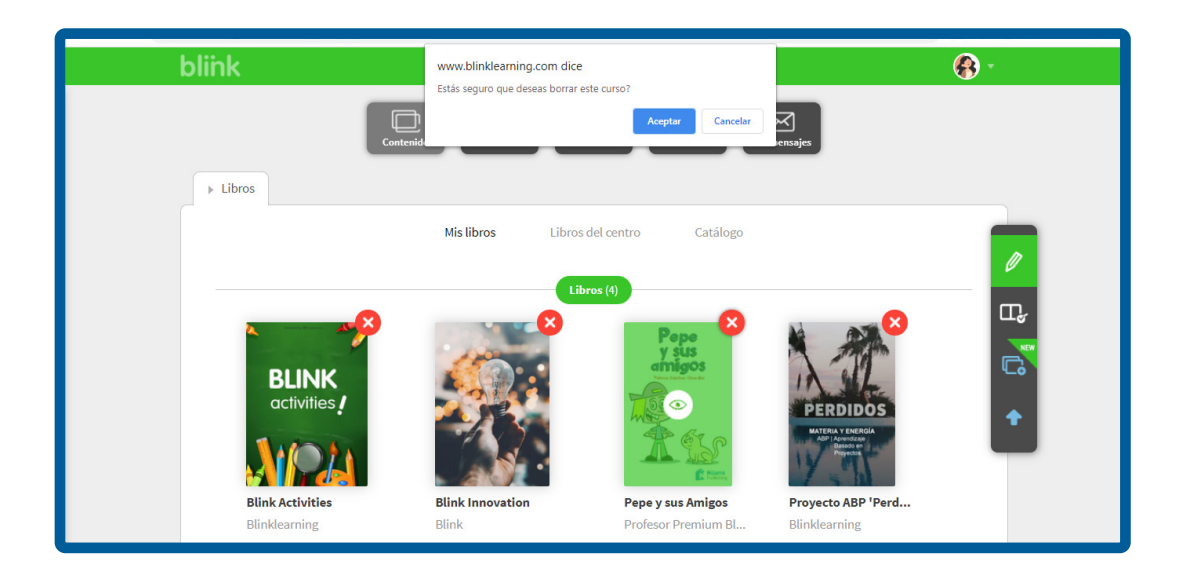

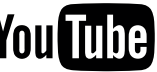

Es una medida de seguridad para que un profesor no borre un libro de una

Si tienes libros asignados a alguna clase, al editar desde la pestaña **Contenido** no te aparecerá el aspa roja para poder borrarlo.

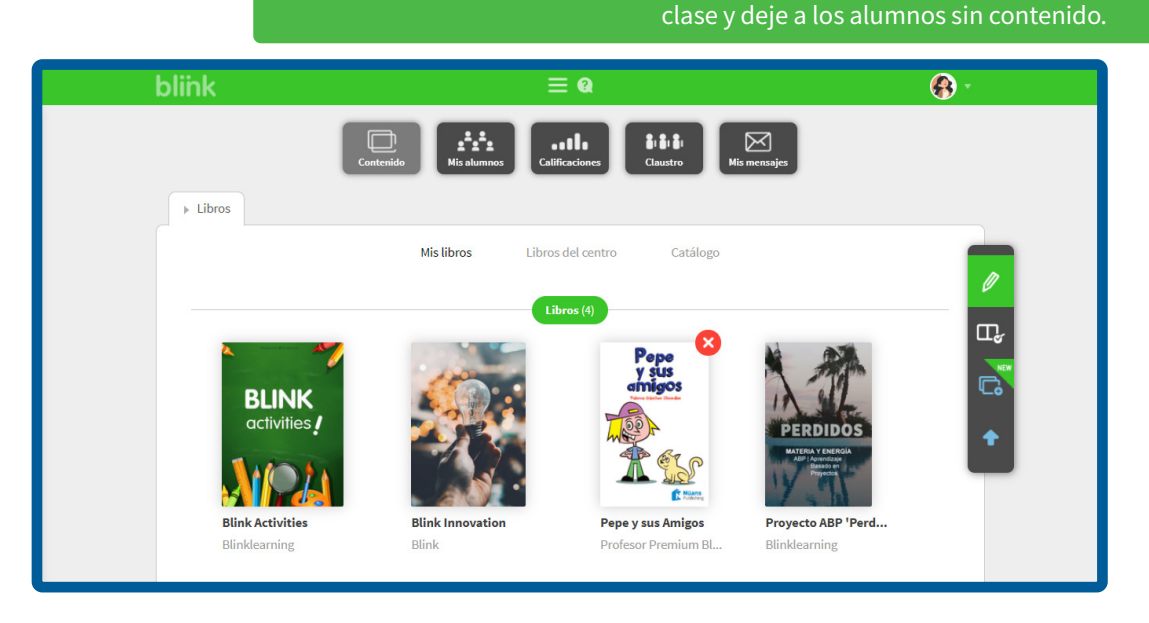

En caso de querer borrarlo incluso para tus alumnos, deberás situarte en la pestaña Mis alumnos, en la clase donde tengas ese libro (pueden ser varias) y quitarlo del apartado **Contenido** seleccionando el icono del lápiz para Editar.

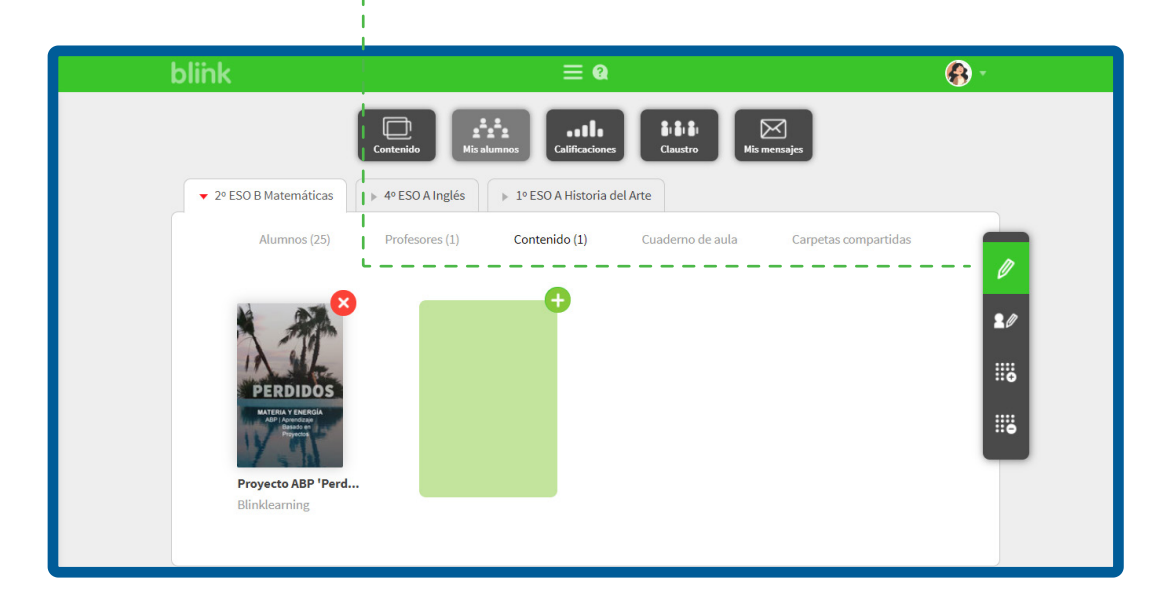

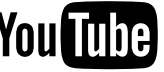

A continuación, haz clic sobre el **aspa roja** del libro para borrarlo del mismo modo y después haz clic en Aceptar.

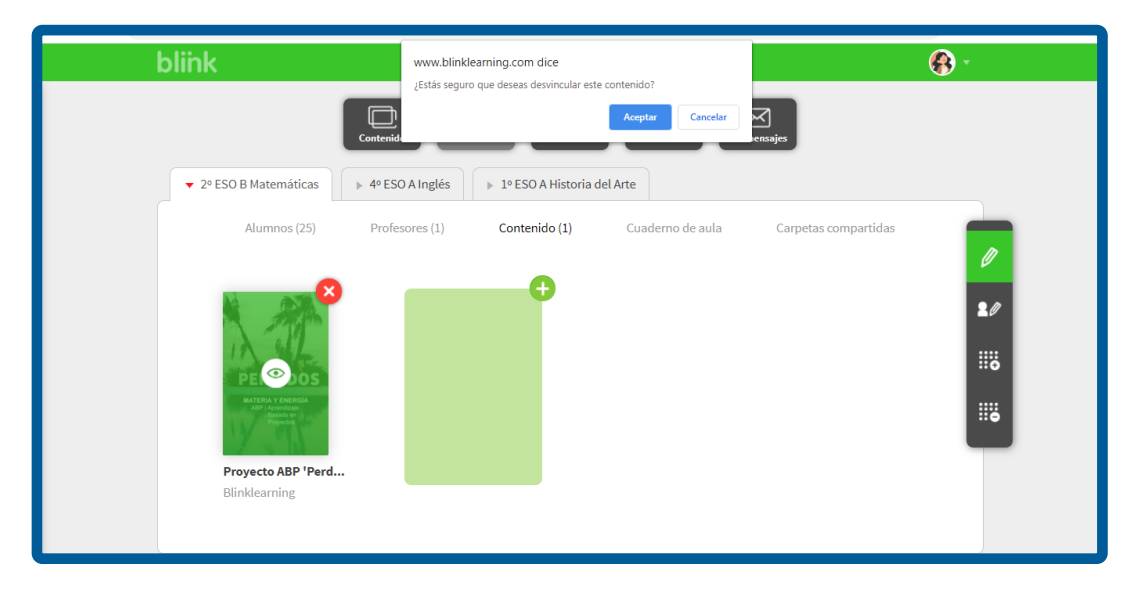

Después podrás volver a **Contenido** y Mis libros para completar el proceso y borrar completamente el libro de tu contenido y del contenido de tus alumnos.

Si eliminas un libro por error y lo quieres recuperar, lo puedes hacer de dos formas:

## 1. Desde libros del centro:

Desde la pestaña Contenido y Libros del centro, escribe en el buscador o los filtros el ISBN/ Nombre del libro/Editorial para buscar el libro y haz clic en el icono + para añadirlo.

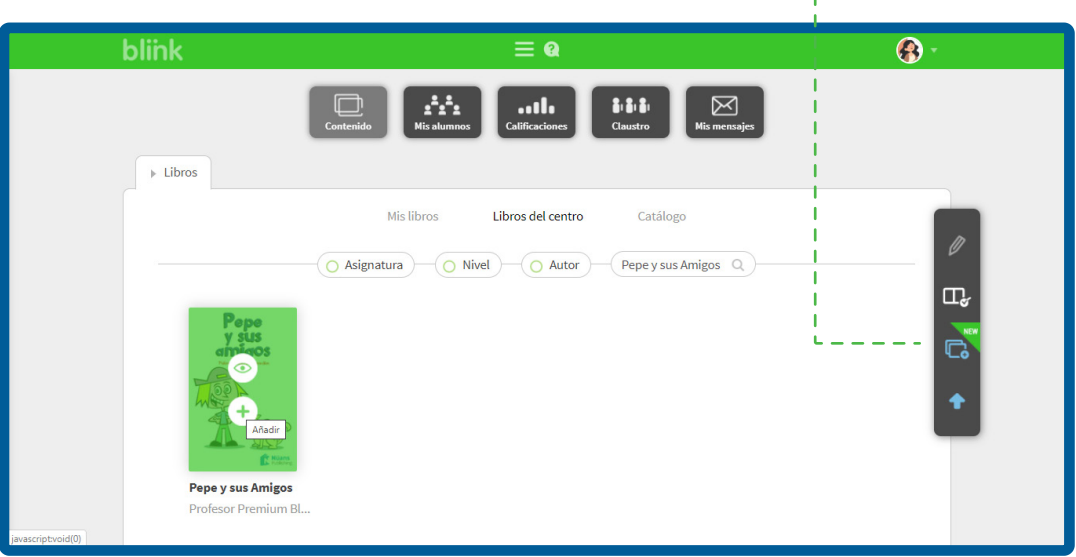

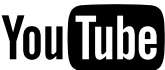

## 2. Añadiendo de nuevo tu código de licencia:

Desde la pestaña Contenido y Mis libros, haz clic en el botón de Añadir libro e introduce de nuevo el código con el que activaste el libro.

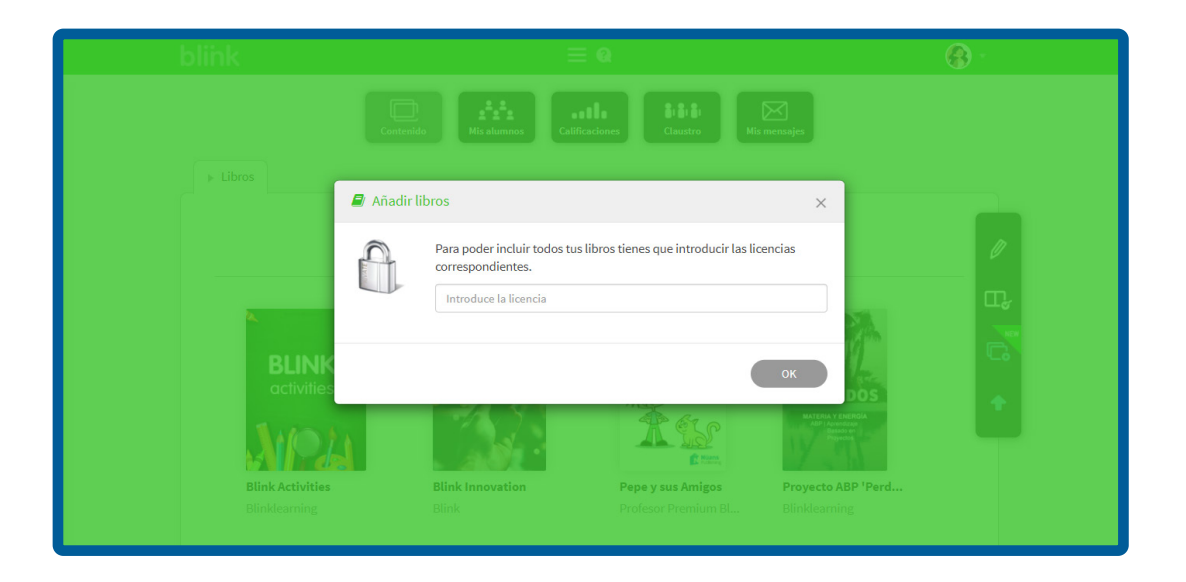

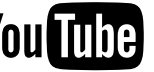